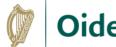

# **Creating Backing Tracks** from the Original Recording in Moises

## Step 1 – Open Moises.ai and upload an original recording

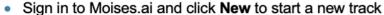

 Drag and drop the audio file of the original recording into the box or click in the box to browse for a file

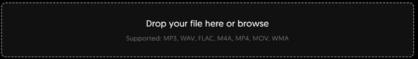

### Step 2 – Separate tracks

- Click Next and Select Separation Type as required and then click Submit
- Click on the name of the track to open it

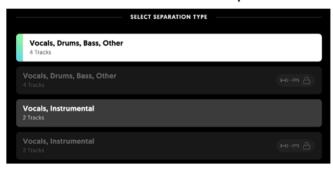

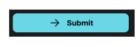

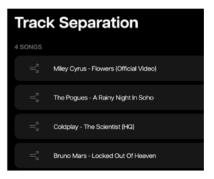

+ New

# Step 3 – Create a mix and adjust key and/or tempo

- Click on the M to mute any tracks that you do not want in the backing track e.g., the vocals
- Adjust the tempo and key if required

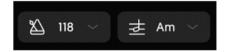

# Step 4 – Export the final mix

Click Export then select file type and click Export Mix

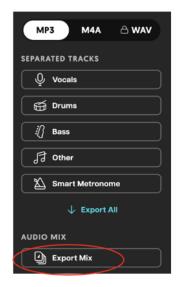

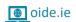

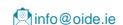

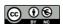